Högskolan Dalarna

NGL-centrum

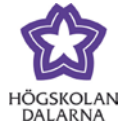

## **Anslag – Korta meddelanden till kursens deltagare**

Funktionen "Anslag" låter dig publicera ett meddelande i ditt kursrum. I Fronter motsvarades denna funktion av "Nyheter" och "Meddelanden".

Klicka på "Anslag" i kursmenyn till vänster eller "fler anslag…" i rutan för anslag.

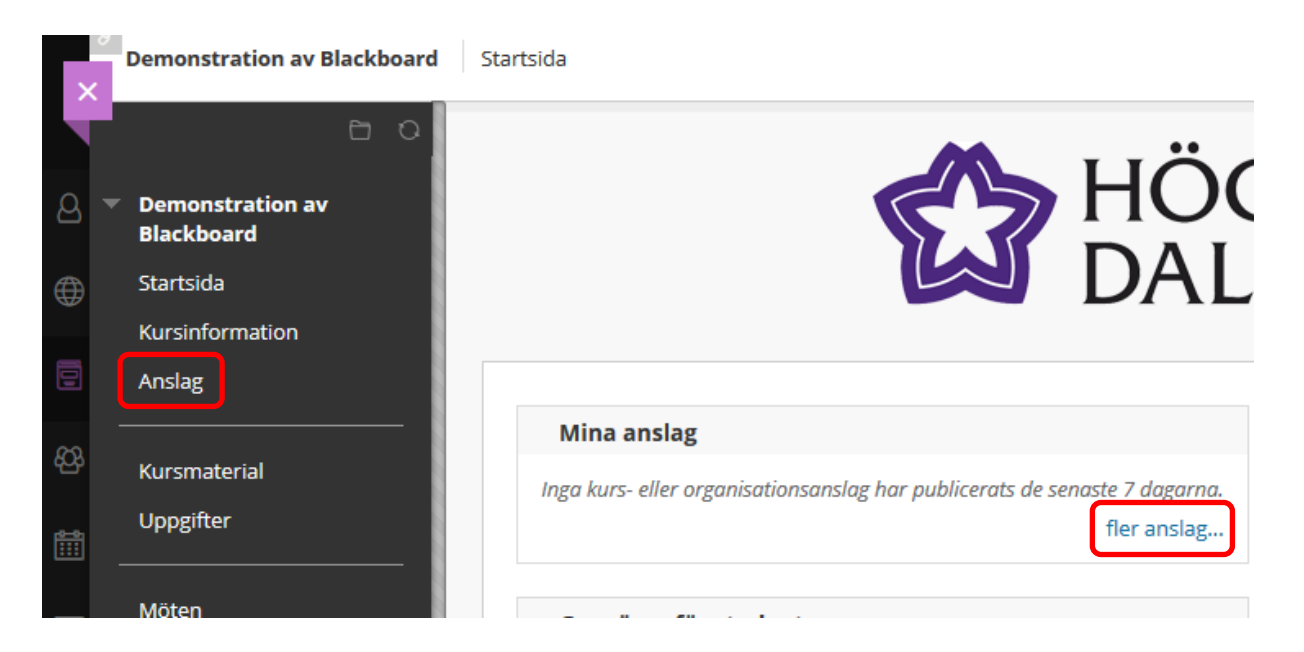

På sidan "Anslag" kan du läsa alla anslag som finns i kursen. Du kan sortera dem, ändra dem eller ta bort dem. Klicka på "Skapa anslag" för att skapa ett nytt anslag.

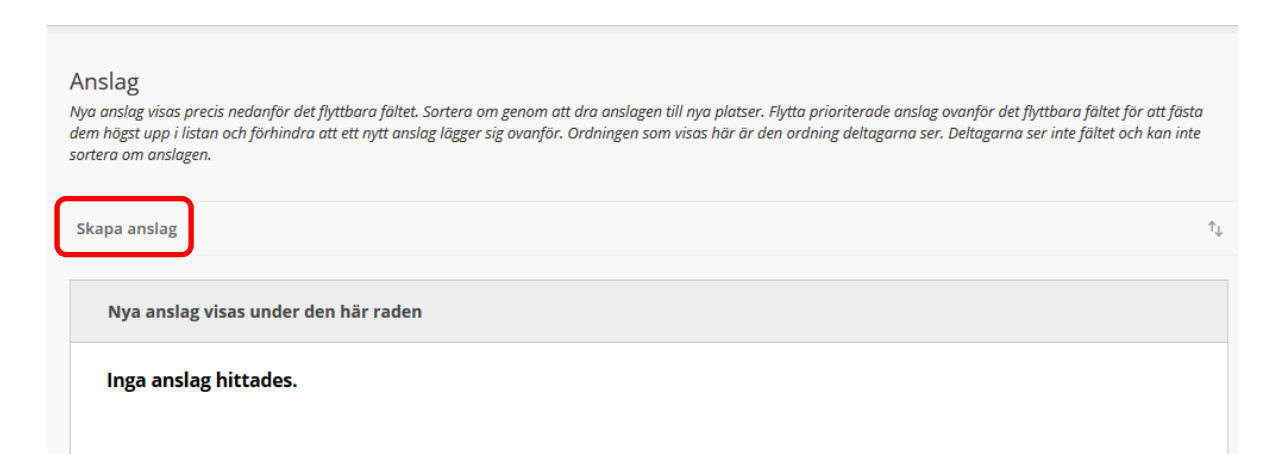

Skriv en rubrik ("Ämne") och välj färg. Ska du använda andra färger än svart så gör det med måtta. Under "Meddelande" skriver du din önskade text.

1

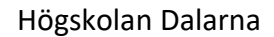

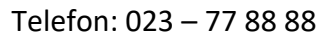

NGL-centrum

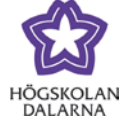

E-post: [support@du.se](mailto:support@du.se)

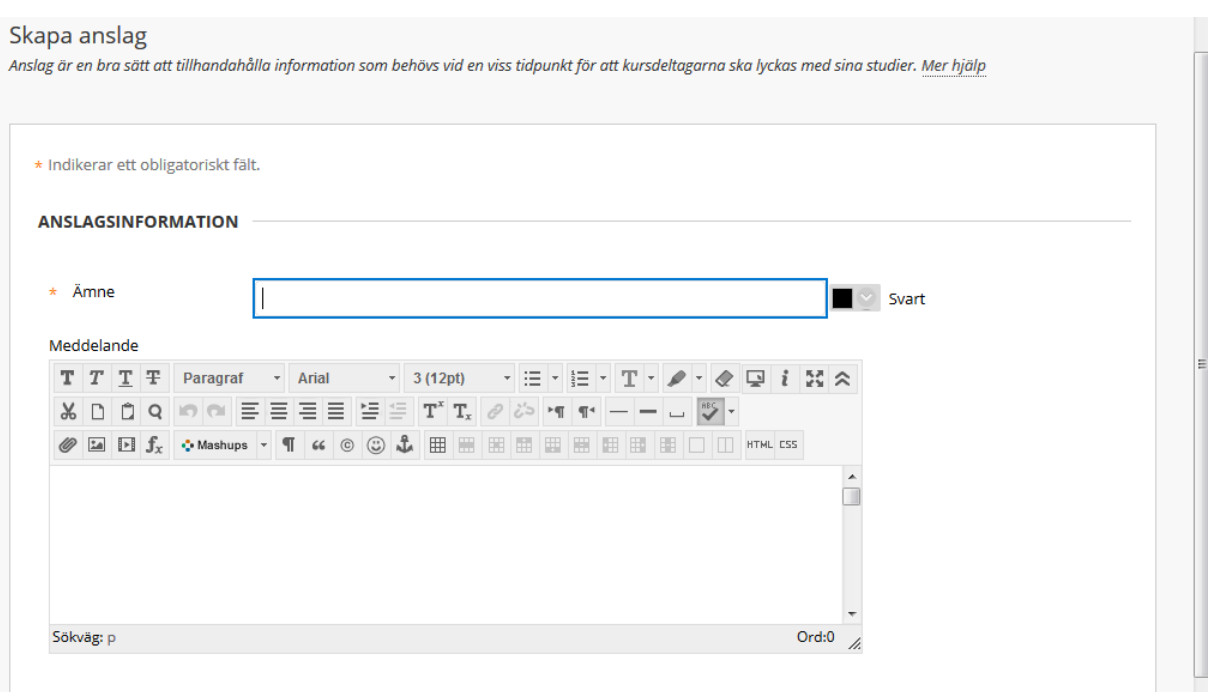

Under "Alternativ för kursanslag" (se bild på nästa sida) går det att ställa in

datumbegränsningar men standard är att anslaget är tillgängligt hela tiden.

E-postanslag innebär att om rutan är markerad/ikryssad skickas en kopia på anslaget med epost till deltagarna (studenter och lärare) på kursen.

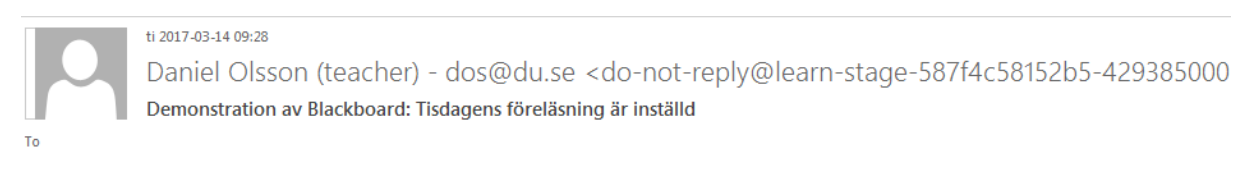

Föreläsningen på tisdag, 14 juli, är inställd p.g.a. sjukdom.

Avsändaren ser märklig ut men väljer studenten att svara på e-postmeddelandet skickas det till läraren som skapade anslaget.

"Kurslänk" är en länk till valfritt dokument, plats, uppgift, fil med mera i kursrummet. Klicka på "Bläddra…" för att välja en plats. Observera att om du väljer en kurslänk skickas den inte med i e-postmeddelandet!

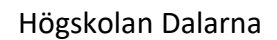

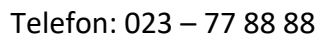

NGL-centrum

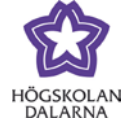

E-post: [support@du.se](mailto:support@du.se)

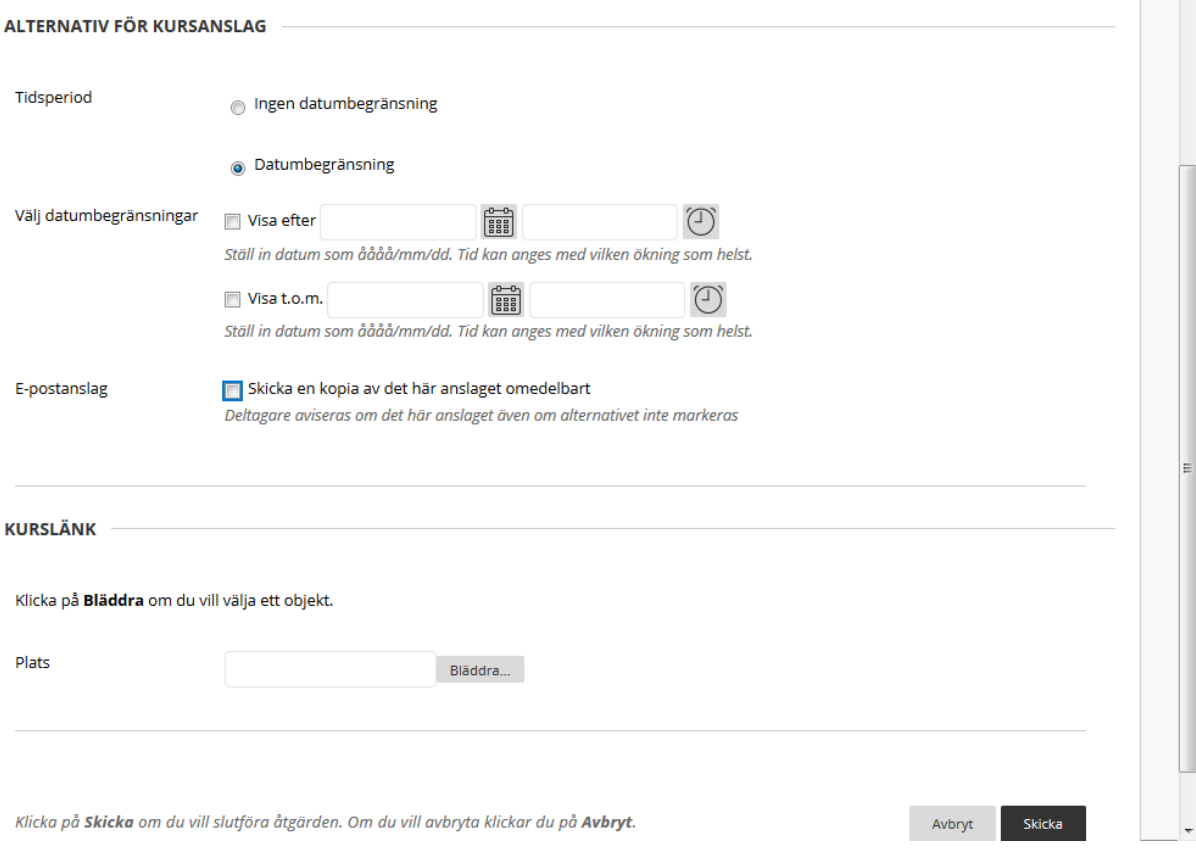

## När anslaget är skapat syns det i kursrummet.

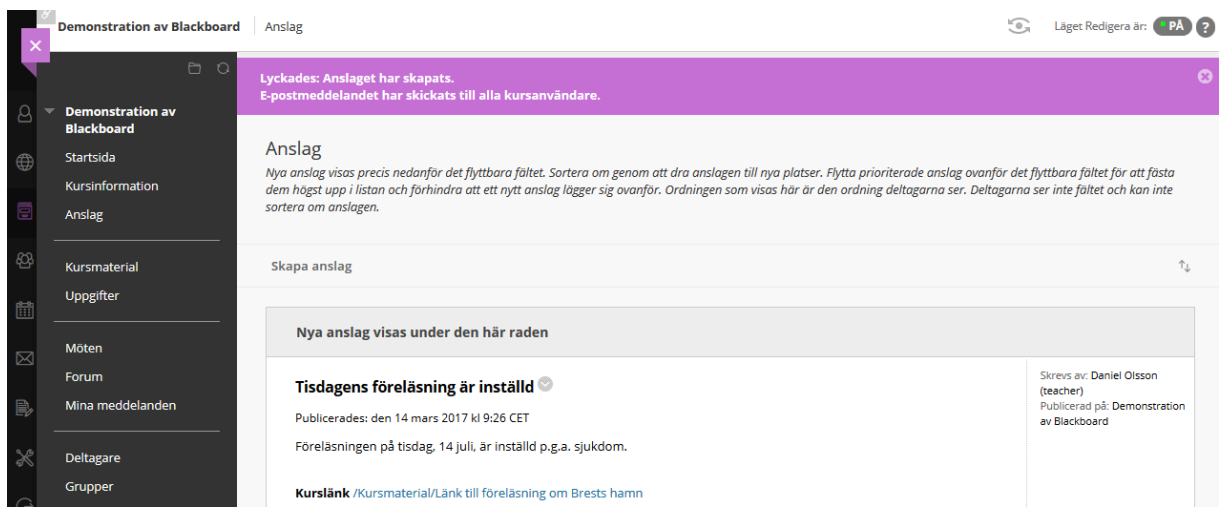

Högskolan Dalarna

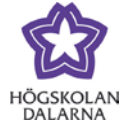

NGL-centrum

Så här ser studenterna det. Anslaget syns i 30 dagar om inte datumbegränsningen är inställd

## på något annat.

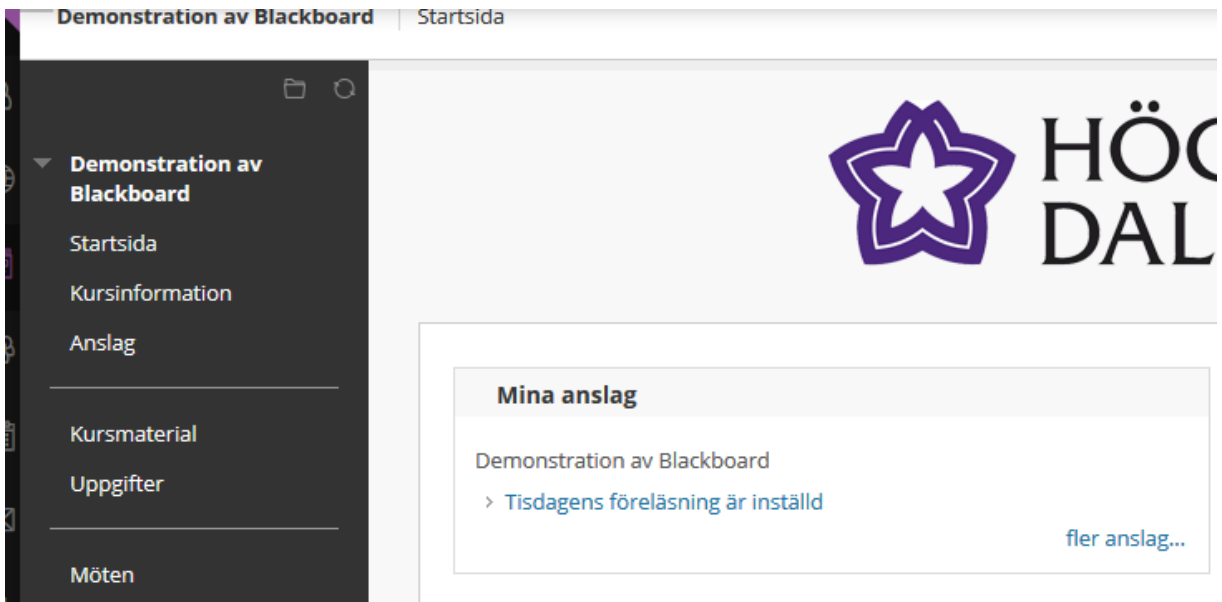

När studenterna klickar på rubriken ("Tisdagens föreläsning är inställd") ser de hela anslaget.

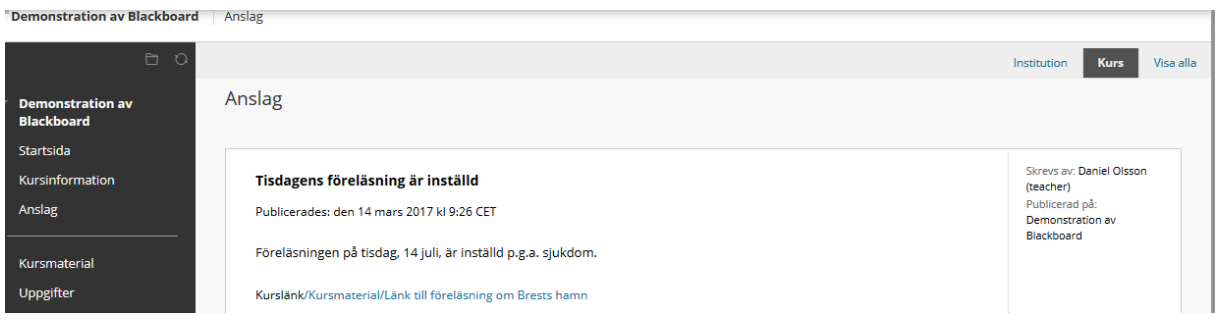